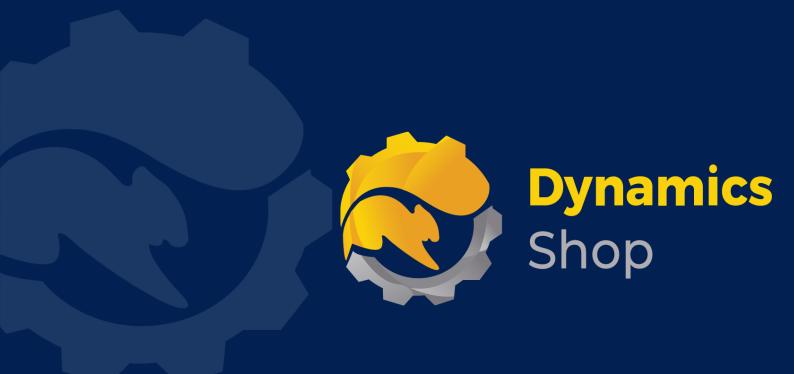

# User Guide for Microsoft Dynamics 365 Business Central

Product: SD Interface Banking

Release: D365 BC V24+

**Revision:** April 2024

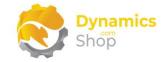

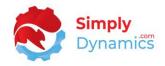

### 1 Contents

| 2 |       | Getting Started                                                  | 2 |
|---|-------|------------------------------------------------------------------|---|
| 3 |       | Security Setup                                                   | 3 |
| 4 |       | Installing SD Interface Banking                                  | 4 |
|   | 4.1   | Choosing the SD Interface Banking Role                           | 4 |
|   | 4.2   | Accessing the SD Interface Banking Pages                         | 5 |
|   | 4.3   | Activating the SD Interface Banking Licence                      | 6 |
|   | 4.3.3 | 1 Activating the SD Interface Banking Licence with a Free Trial  | 7 |
|   | 4.3.2 | 2 Activating the SD Interface Banking Licence with a Product Key | 9 |
| 5 |       | Uninstalling SD Interface Banking1                               | 0 |
| 6 |       | SD Interface Banking                                             | 1 |
|   | 6.1   | Setup1                                                           | 1 |
|   | 6.2   | Bank Setup14                                                     | 4 |
|   | 6.3   | Payment Methods Setup1                                           | 7 |
|   | 6.4   | Customer Setup and Direct Debit Collections1                     | 9 |
|   | 6.5   | Vendor Setup and Credit Transfer Payments24                      | 4 |
|   | 6.6   | Import Bank Statements                                           | 7 |
|   | 6.7   | Direct Debit Amount Spread2                                      | 8 |
|   | 6.8   | H2H Connectivity                                                 | 1 |

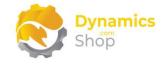

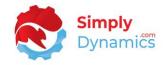

# 2 Getting Started

SD Interface Banking consists of the following pre-defined banking export/import formats (*Figure 2-1*):

| Bank Name              | Bank Code | Message Type | Credit Transfer | Direct Debit | Statement |
|------------------------|-----------|--------------|-----------------|--------------|-----------|
| Allied Irish Banks     | AIBK      | SEPA         | Yes             | Yes          | Yes       |
| Bank Of Ireland        | BOFI      | SEPA         | Yes             | Yes          | Yes       |
| Bank Of Ireland        | BOFI      | BACS         | Yes             |              |           |
| Barclays Bank Plc      | BARC      | SEPA         | Yes             |              |           |
| Barclays Bank Plc      | BARC      | BACS         | Yes             |              |           |
| BNP PARIBAS            | BNPA      | SEPA         | Yes             |              |           |
| BNP PARIBAS            | BNPA      | OTHER        | Yes             |              |           |
| Citibank Europe        | CITI      | SEPA         | Yes             | Yes          | Yes       |
| Citibank Europe        | CITI      | BACS         | Yes             |              |           |
| Citibank Europe        | CITI      | WIRE         | Yes             |              |           |
| Citibank Europe        | CITI      | ACH          |                 | Yes          |           |
| Danske Bank            | DABA      | SEPA         | Yes             | Yes          | Yes       |
| Danske Bank            | DABA      | BACS         | Yes             |              |           |
| HSBC                   | HSBC      | BACS         | Yes             |              |           |
| NatWest                | NWBK      | SEPA         | Yes             |              | Yes       |
| Coutts                 | COUT      | BACS         | Yes             | Yes          |           |
| Royal Bank of Scotland | RBOS      | OTHER        |                 |              | Yes       |
| Ulster Bank            | ULSB      | SEPA         | Yes             | Yes          | Yes       |
| ING Bank               | INGB      | MT940        |                 |              | Yes       |
| ING Bank               | INGB      | MT940N       |                 |              | Yes       |

Figure 2-1

**Note:** Coutts PT-X (Bottom Line Technology) for BACS CT and Coutts PT-X (Bottom Line Technology) for BACS DD

SD Interface Banking allows the user to specify the above banking formats against a bank for collections, payments and statement import in Microsoft Dynamics 365 Business Central.

With SD Interface Banking you can also setup H2H Connectivity with your banks.

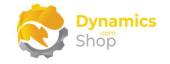

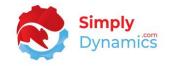

# 3 Security Setup

We have provided the following permission set for SD Interface Banking: SDY INBK PERMISSIONS (*Figure 3-1*).

|                               | @*SDY I* ×           |                      |
|-------------------------------|----------------------|----------------------|
| Role ID †                     | Name                 | Extension Name       |
| → <u>SDY INBK PERMISSIONS</u> | SD Interface Banking | SD Interface Banking |
|                               |                      |                      |

Figure 3-1

We have also created extensions on the following standard Microsoft Dynamics 365 Business Central Permissions:

• D365 BUS FULL ACCESS includes SDY INBK PERMISSIONS permissions.

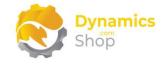

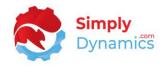

# 4 Installing SD Interface Banking

**SD Interface Banking** is available to download from AppSource or you can install the app from within Business Central using Extension Marketplace.

#### 4.1 Choosing the SD Interface Banking Role

1. From your Dynamics 365 Business Central Web Client, in the app bar, select the **Settings** icon and then select **My Settings** (*Figure 4-1*).

| tory∨ Posted Documents∨ Setup & Extensions∨   ≡<br>Journals Cash Receipt Journals Transfer Orders                      | Personalise<br>Design |     |
|----------------------------------------------------------------------------------------------------|-----------------------|-----|
| lournals Cash Receipt Journals Transfer Orders                                                                         | _                     |     |
|                                                                                                    |                       |     |
|                                                                                                    | My Settings           |     |
| ACTIONS                                                                                                    | Company information   |     |
| + Sales Quote + Sales Order + Sales Credit Memo > Sales > Hi<br>+ Sales Invoice + Sales Return Order > Tasks > Reports | Assisted setup        | - 8 |
|                                                                                                    | Advanced settings     | - 8 |
| Λ                                                                                                    |                       | _   |

Figure 4-1

2. In the My Settings page, on the Role field, select the AssistEdit icon (Figure 4-2).

| EDIT - MY SETTINGS               |                                     | 2    |
|----------------------------------|-------------------------------------|------|
| Role                             | Sales Order Processor               |      |
| Company                          | CRONUS UK Ltd.                      |      |
| Work Date                        | 1/27/2022                           |      |
| REGION & LANGUAGE                |                                     | _    |
| Region                           | English (United States)             |      |
| Language                         | English (United Kingdom)            |      |
| Time Zone                        | (UTC+01:00) Brussels, Copenhag      |      |
| Notifications                    | Change when I receive notifications |      |
| Your last sign in was on 08/10/2 | 0 01:19 PM.                         | _    |
|                                  | ОК Саг                              | ncel |
|                                  |                                     |      |

Figure 4-2

3. You should see **SD Interface Banking** in the list of Roles.

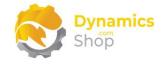

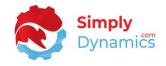

- 4. Choose SD Interface Banking and click OK.
- 5. The **SD Interface Banking** Role should now be displayed in the **Role** field. Click **OK** to close the **My Settings** page (*Figure 4-3*).

| Role                            | SD Interface Banking                 |     |
|---------------------------------|--------------------------------------|-----|
| Company                         | CRONUS International Ltd.            |     |
| Vork Date                       | 27/01/2022                           |     |
| REGION & LANGUAGE               |                                      |     |
| Region                          | English (United Kingdom)             |     |
| anguage                         | English (United Kingdom)             |     |
| lime Zone                       | (UTC+00:00) Dublin, Edinburgh, L     |     |
| Notifications                   | Change when I receive notifications. |     |
| our last sign in was on 04/09/2 | 0 12:57.                             |     |
|                                 |                                      |     |
|                                 |                                      |     |
|                                 | OK Can                               | cel |

Figure 4-3

#### 4.2 Accessing the SD Interface Banking Pages

Use the **Tell Me** to search for SD Interface Banking pages. Begin typing **SD**, **SDY**, or **Interface** to see a list of the SD Interface Banking pages (*Figure 4-4*).

| d interface                                           |       |  |
|-------------------------------------------------------|-------|--|
| On current page (SD Interface Banking Role Centre)    |       |  |
| Go to Pages and Tasks                                 |       |  |
| SD Interface Banking Activities                       | Tasks |  |
| SD Interface Banking Direct Debit Amount Spread Setup | Lists |  |
| idn't find what you were looking for? Try exploring   |       |  |

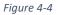

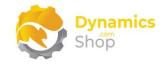

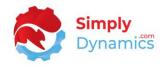

4.3 Activating the SD Interface Banking Licence

To use **SD Interface Banking**, you must activate the licence. On first install of the App you are prompted to Activate your Free Trial.

- 1. From the SD Interface Banking Role Centre, choose the **Product Activation** or choose the Activate Free Trial in the notification.
- 2. You are prompted to validate your licence. Choose OK (Figure 4-5).

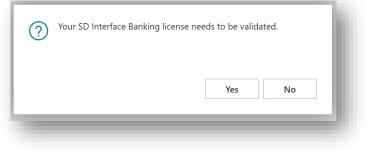

Figure 4-5

3. You will then see the Activate your product page.

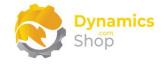

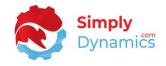

#### 4.3.1 Activating the SD Interface Banking Licence with a Free Trial

If you have not received a Product Key from Simply Dynamics Ltd. and want to avail of a free 30 day trial:

1. In the Activate your Product page (Figure 4-6).

Enter your company name in Company Name.

Enter your company email in **Email.** 

#### Choose Free Trial.

| Shop                          |                 |                                                               | 4   |
|-------------------------------|-----------------|---------------------------------------------------------------|-----|
| Company Name                  | *               |                                                               |     |
| Email · · · · · · · · · ·     | *               |                                                               |     |
| Product Key                   |                 |                                                               |     |
| Valid · · · · · · · · · · · · |                 |                                                               |     |
| License Type                  |                 |                                                               |     |
| Expiry Date                   |                 |                                                               | . 1 |
|                               |                 | nd the product can no longer<br>new Product Key to reactivate | ,   |
|                               | Free Trial Requ | est Subscription Activat                                      | e   |

2. You are then prompted to choose **Yes** to activate your free trial. Choose **Yes** (*Figure 4-7*).

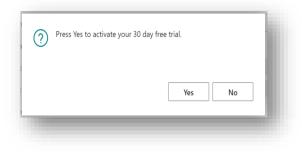

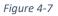

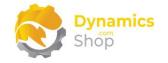

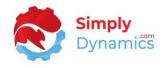

3. The **Activate your product page** will update to display a message that the activation was successful. The expiry date will depend on the date that you activated your free trial (*Figure 4-8*).

| 2         | Dynamics<br>Shop      |           |           |           |            |                | - 1 |
|-----------|-----------------------|-----------|-----------|-----------|------------|----------------|-----|
|           | News                  |           |           |           |            |                |     |
|           | Name · · · · ·        |           |           |           |            |                |     |
| Email · · |                       |           |           |           |            |                |     |
| Product   | (ey · · · · · · · · · |           |           |           |            |                |     |
|           |                       |           |           |           |            |                |     |
| Valid · · |                       |           |           |           |            |                |     |
| License T | ype                   |           | trial     |           |            |                |     |
| Expiry Da | te · · · · · · · ·    |           | 18/07/20  | 21        |            |                | 1   |
| Activatio | on successful!Y       |           |           |           |            |                |     |
| evniree   | 7/18/2021             | e expires | 50 7/10/2 | 021. 10UF | maintenanc | e pian         |     |
|           | Free Trial            | Fini      | sh        | Back      | Request    | t Subscriptior | 1   |

Figure 4-8

- 4. Choose **Finish** to exit the page.
- 5. When your Free Trial has expired, choose **Request Subscription** to request a Product Key from Simply Dynamics.

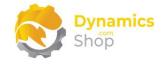

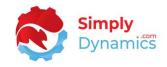

#### 4.3.2 Activating the SD Interface Banking Licence with a Product Key

Take the following steps if you have received a Product Key from Simply Dynamics Ltd.:

1. In the Activate Your Product page (Figure 4-9)

Enter your company name in Company Name.

Enter your company email in Email.

Paste the supplied product key into the **Product Key** field. **Tab off the Product Key field to validate the contents of the field and to enable the Activate key**. Choose **Activate**.

| Activate your               | broudet    |                   | -          | ~   |
|-----------------------------|------------|-------------------|------------|-----|
| Shop                        |            |                   |            | - 1 |
|                             |            |                   |            |     |
| Company Name                |            |                   |            | _   |
| Email · · · · · · · · · · · |            |                   |            |     |
| Product Key                 |            |                   |            |     |
|                             |            |                   |            | -   |
| Valid · · · · · · · · · · · | ••••••     | $\supset$         |            | - 1 |
| License Type                |            |                   |            |     |
| Expiry Date                 |            |                   |            |     |
|                             |            |                   |            | - 1 |
|                             |            |                   |            | 1.1 |
|                             | Free Trial | Request Subscript | ion Activa | ite |
|                             |            |                   |            |     |

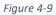

- 2. The **Activate your product** page will update to display a message that the activation was successful. The expiry date will depend on the date that you activated your free trial.
- 3. Choose **Finish** to exit the page.

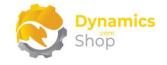

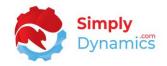

# 5 Uninstalling SD Interface Banking

You can uninstall **SD Interface Banking** using the Web Client:

1. Open your Dynamics 365 Business Central Web Client and use the **Tell Me** to search for **Extension Management** (*Figure 5-1*).

| TELL ME WHAT YOU WANT TO DO                          |                | 2 | × |                                |                                         |           |   |  |  |
|------------------------------------------------------|----------------|---|---|--------------------------------|-----------------------------------------|-----------|---|--|--|
| extension                                            |                |   | × |                                |                                         |           | 2 |  |  |
| Go to Pages and Tasks                                |                |   | _ |                                |                                         |           |   |  |  |
| > Extension Management                               | Administration |   | П | + Sales Credit Memo<br>> Tasks | <ul><li>Sales</li><li>Reports</li></ul> | > History |   |  |  |
| Didn't find what you were looking for? Try exploring |                |   |   |                                | , noporto                               |           |   |  |  |
| 4                                                    |                |   |   |                                |                                         |           |   |  |  |

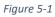

- 2. In Extension Management, you should see the SD Interface Banking App installed.
- 3. Select the SD Interface Banking App and choose the Uninstall Action (Figure 5-2).

| 🔎 Search Details     | Manage 🛛 🕼 Open in Excel | Actions Fewer options   |           | Y | ≡ |
|----------------------|--------------------------|-------------------------|-----------|---|---|
| 🖹 Install 🔭 Uninstal | l 📌 Configure 🗋 Downl    | oad Source 1 Learn More | 🗒 Refresh |   | Ś |
| Description          | Name 1                   |                         | Version   |   |   |

Figure 5-2

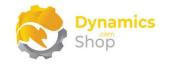

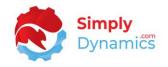

# 6 SD Interface Banking

#### 6.1 Setup

Import the default setup for each supported bank format in SD Interface Banking by choosing the **Apply Default Setup** action in the **SD Interface Banking Role Centre** (*Figure 6-1*).

| Banks<br>Total | Statement | Open Statements | Customers<br>Total | DD Accounts | DD Collections | Vendors<br>Total | CT Accounts | CT Payments |
|----------------|-----------|-----------------|--------------------|-------------|----------------|------------------|-------------|-------------|
| 2              | Accounts  |                 | 6                  | 2           | 2              | 5                | - 1         | 3           |

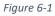

The bank formats can be viewed from the **SD Interface Banking Role Centre**, by selecting the **Bank Export/Import Setup** action cue, or, by searching for the **Bank Export/Import Setup** page in the **Tell Me** (*Figure 6-2*).

| SD Interface Ban | nkina Activiti | es                 |           |             |   |          |   |   |
|------------------|----------------|--------------------|-----------|-------------|---|----------|---|---|
| BANKS            |                |                    | CUSTOMERS |             |   | VENDORS  |   |   |
| -                | ACCOUNTS       | OPEN<br>STATEMENTS | TOTAL     | DD ACCOUNTS |   | TOTAL    |   |   |
| 6                | 0              | 0                  | 68        | 0           | 0 | 68       | 0 | 0 |
| <b>x</b> 3       | >:             | >                  | >         | *           | ж | <u>ې</u> | > | > |

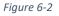

In the **Bank export/Import Setup** page, the SD Interface Banking formats are prefixed with **SDBK-** and the **SD Interface Banking Assigned** field is checked for the banking formats that

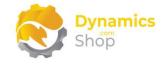

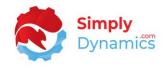

are inserted when the Apply Default Setup action on the SD Interface Role Banking is selected *(Figure 6-3)*.

| 0             | Search 🕂 New 📴 Edit Li | let. | Delete More options     |           |                           |                               |                          |                                 | B T          | · 💷     |
|---------------|------------------------|------|-------------------------|-----------|---------------------------|-------------------------------|--------------------------|---------------------------------|--------------|---------|
| _             | Search - New By Eult D | ISL  | iii Delete More options |           |                           |                               |                          |                                 |              |         |
|               |                        |      |                         |           |                           |                               |                          |                                 |              |         |
|               | Code †                 |      | Name                    | Direction | Processing<br>Codeunit ID | Processing Codeunit Name      | Processing<br>XMLport ID | Processing XMLport Name         | Data Exch. I | Def. Co |
| $\rightarrow$ | SDBK-AIB-CT            | 1    | SDBK AIB SEPA CT        | Export    | 1220                      | SEPA CT-Export File           | 43015111                 | SEPA CT pain.001.001.03 AIB     |              |         |
|               | SDBK-AIB-DD            |      | SDBK AIB SEPA DD        | Export    | 1230                      | SEPA DD-Export File           | 43015110                 | SEPA DD pain.008.001.02 AIB     |              |         |
|               | SDBK-AIB-STMT          |      | SDBK AIB STMT           | Import    | 0                         |                               | 43015112                 | SDY INBK Data Exch. Import      | SDBK-AIB     | 8-STM   |
|               | SDBK-BARCLAYS-BACSCT   |      | SDBK BARCLAYS BACS CT   | Export    | 43015110                  | SDY INBK BACS CT Exp Barclays | 0                        |                                 |              |         |
|               | SDBK-BARCLAYS-MT103    |      | SDBK BARCLAYS MT103     | Export    | 43015117                  | SDY INBK SCT MT103 Barclays   | 0                        |                                 |              |         |
|               | SDBK-BOI-BACSCT        |      | SDBK BOI BACS CT        | Export    | 43015120                  | SDY INBK BACS CT Exp BOI      | 0                        |                                 |              |         |
|               | SDBK-BOI-CT            |      | SDBK BOI SEPA CT        | Export    | 1220                      | SEPA CT-Export File           | 43015121                 | SEPA CT pain.001.001.03 BOI     |              |         |
|               | SDBK-BOI-DD            |      | SDBK BOI SEPA DD        | Export    | 1230                      | SEPA DD-Export File           | 43015120                 | SEPA DD pain.008.001.02 BOI     |              |         |
|               | SDBK-BOI-STMT          |      | SDBK BOI STMT           | Import    | 0                         |                               | 0                        |                                 | SDBK-BO      | I-STM   |
|               | SDBK-CITIBANK-BACSCT   | 1.1  | SDBK CITIBANK BACSCT    | Export    | 1220                      | SEPA CT-Export File           | 43015162                 | BACSCT pain.001.001.03 Citiba   |              |         |
|               | SDBK-CITIBANK-SEPACT   |      | SDBK CITIBANK SEPACT    | Export    | 1220                      | SEPA CT-Export File           | 43015161                 | SEPACT pain.001.001.03 Citibank |              |         |
|               | SDBK-CITIBANK-WIRECT   |      | SDBK CITIBANK WIRECT    | Export    | 1220                      | SEPA CT-Export File           | 43015160                 | WIRECT pain.001.001.03 Citiba   |              |         |
|               | SDBK-DANSKE-BACSCT     |      | SDBK DANSKE BACS CT     | Export    | 43015111                  | SDY INBK BACS CT Exp N.B.     | 0                        |                                 |              |         |
|               | SDBK-DANSKE-CT         |      | SDBK DANSKE SEPA CT     | Export    | 1220                      | SEPA CT-Export File           | 43015131                 | SEPA CT pain.001.001.03 Danske  |              |         |
|               | SDBK-DANSKE-DD         |      | SDBK DANSKE SEPA DD     | Export    | 1230                      | SEPA DD-Export File           | 43015130                 | SEPA DD pain.008.001.02 Dans    |              |         |

Figure 6-3

**Note:** The **SD Interface Banking Barclays BACS CT Decimal Indicator** field specifies whether to include a decimal indicator on the **SDBK-BARCLAYS-BACSCT** file. If the field is set to true, the Amount will include a decimal flag.

**Note:** The **SD Interface Banking Faster Payments** field indicates whether to generate a faster payments file when generating a **SDBK-DANSKE-BACSCT** file. Currently applicable for **SDBK-DANSKE-BACSCT** only.

The Processing XMLport ID determines the file structure. Different banks request slightly different information. For example, some banks might require address details and others will not. Pain.001 signifies a Credit Transfer and Pain.008 signifies a Direct Debit. These are ISO standards.

The data exchange definitions for the bank statement imports can be viewed from the **SD Interface Banking Role Centre**, by selecting the **Data Exchange Definitions** action, or, by searching for the **Data Exchange Definitions** page in the **Tell Me** (*Figure 6-4*).

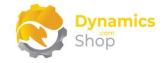

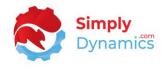

The data exchange definitions are used to map the statement files for Bank Reconciliations or for Payment Reconciliation Journals

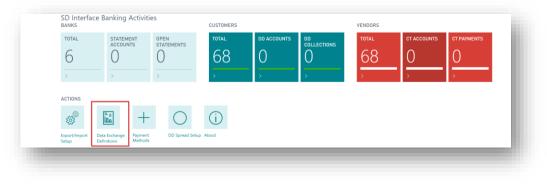

Figure 6-4

In the **Data Exchange Definitions** page, the SD Interface Banking formats are prefixed with **SDBK**- (*Figure 6-5*).

| ۶             | Search 🕂 New 🐺 E   | dit Lis | t 📋 Delete 🖉 Edit 💿 View Import/Ex            | kport More     | options                   |                  |
|---------------|--------------------|---------|-----------------------------------------------|----------------|---------------------------|------------------|
|               | Code †             |         | Name                                          | Туре           | Data Handling<br>Codeunit | Validat<br>Codeu |
| $\rightarrow$ | ECB-EXCHANGE-RATES | ÷       | European Central Bank Currency Exchange Rates | Generic Import | 0                         |                  |
|               | OCRCREDITMEMO      |         | OCR - Credit Memo                             | Generic Import | 1214                      |                  |
|               | OCRINVOICE         |         | OCR - Invoice                                 | Generic Import | 1214                      |                  |
|               | PEPPOLCREDITMEMO   |         | PEPPOL - Credit Memo                          | Generic Import | 1214                      |                  |
|               | PEPPOLINVOICE      |         | PEPPOL - Invoice                              | Generic Import | 1214                      |                  |
|               | SDBK-AIB-STMT      |         | SDY INBK AIB Statement                        | Bank Statem    | 1200                      |                  |
|               | SDBK-BOI-STMT      |         | SDY INBK BOI Statement                        | Bank Statem    | 0                         |                  |
|               | SDBK-DANSKE-STMT   |         | SDY INBK Danske Statement camt.053.001.02.xsd | Bank Statem    | 0                         |                  |
|               | SDBK-RBS-STMT      |         | SDY INBK RBS Statement                        | Bank Statem    | 0                         |                  |
|               | SDBK-ULSTER-STMT   |         | SDY INBK ULSTER Statement                     | Bank Statem    | 0                         |                  |
|               | SEPA CAMT          |         | SEPA CAMT                                     | Bank Statem    | 0                         |                  |

Figure 6-5

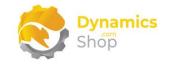

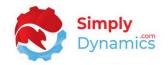

#### 6.2 Bank Setup

You set up the bank formats that you will use for your bank in the **Bank Account List** page. The standard **Bank Account List** page (ID **371**) is accessed from the **SD Interface Banking Role Centre,** by drilling through on the **Total** cue in the **Banks** Activity Group, or by searching for the **Bank Accounts** page in the **Tell Me** (*Figure 6-6*).

| > Bank Reconciliations > Payment Jo | ournal > Direct Debit Collections | > About                      |                         |                     |
|-------------------------------------|-----------------------------------|------------------------------|-------------------------|---------------------|
| SD Interface Banking Activities     | CUSTOMERS                         |                              | VENDORS                 |                     |
|                                     | en atements 68                    | DD ACCOUNTS DO COLLECTIONS O | total ct a<br>68 1<br>> | CCOUNTS CT PAYMENTS |
| ACTIONS                             | About                             |                              |                         |                     |

Figure 6-6

From the list of available **Bank Accounts**, highlight the record for the bank that you want to specify the banking formats for. From the menu, in the **Manage** group, select **Edit** (*Figure 6-7*).

| <ul> <li>✓ Search + New</li> <li>✓ Edit C View</li> </ul> | v <u>Manage</u> Report Ba | nk Account 🔋 Navigate 🛛 🕻 | 🛿 Open in Excel 🛛 More 🍸 🧮 | 52 |
|-----------------------------------------------------------|---------------------------|---------------------------|----------------------------|----|
| No. T                                                     | Name                      | Phone No.                 | Contact                    |    |
| GIRO                                                      | Giro Bank                 |                           | Paula Nartker              |    |
| NBL                                                       | New Bank of London        |                           | Holly Dickson              |    |
| WWB-EUR :                                                 | World Wide Bank           |                           | Grant Culbertson           |    |
| WWB-OPERATI                                               | World Wide Bank           |                           | Grant Culbertson           |    |
| WWB-TRANSFE                                               | World Wide Bank           |                           | Grant Culbertson           |    |
| WWB-USD                                                   | World Wide Bank           |                           | Grant Culbertson           |    |

| Figure ( | 6-7 |
|----------|-----|
|----------|-----|

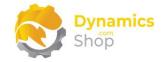

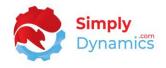

In the **Bank Account Card**, expand the **General** FastTab and set the **SEPA Direct Debit Exp. Format** to the required format (*Figure 6-8*).

| Report Bank Account N             | Navigate More options |                               | ()        |
|-----------------------------------|-----------------------|-------------------------------|-----------|
| General                           |                       |                               | Show less |
| No                                | WB-EUR ····           | Credit Transfer Msg SEPACT    | -MSG 🗸    |
| Name ····· Wo                     | orld Wide Bank        | Direct Debit Msg. Nos. SEPADI | D-MSG 🗸   |
| Bank Branch No BG                 | 599999                | Creditor No.                  |           |
| Bank Account No 99                | -33-456               | Bank Clearing Standard        | $\sim$    |
| Balance                           | 0.00                  | Bank Clearing Code            |           |
| Balance (LCY)                     | 0.00                  | Last Date Modified 13/08/2    | 2020      |
| Our Contact Code · · · · JR       | · · · · ·             | PAYMENT MATCH TOLERANCE       |           |
| Blocked · · · · · · · · · · · · · |                       | Match Tolerance Type 🕠 Percen | tage 🗸 🗸  |

Figure 6-8

Enter a **Creditor No.** for the Bank (Figure 6-9).

| WWB-EUR · World W                    | VIUE DATIK                              |
|--------------------------------------|-----------------------------------------|
| Report Bank Account Navigate More op | ()                                      |
| General                              | Show less                               |
| No. · · · · · · · · · · · WWB-EUR    | Credit Transfer Msg SEPACT-MSG V        |
| Name ····· World Wide Bank           | Direct Debit Msg. Nos. 🕔 SEPADD-MSG 🗸 🗸 |
| Bank Branch No. · · · · · BG99999    | Creditor No. · · · · · · · AIB SD       |
| Bank Account No. 99-33-456           | Bank Clearing Standard 🗸 🗸 🗸            |
| Balance                              | 45.65 Bank Clearing Code · · · ·        |
| Balance (LCY) 2,2                    | 225.20 Last Date Modified 21/08/2020    |
| Our Contact Code · · · · · JR        | V PAYMENT MATCH TOLERANCE               |
| Blocked · · · · · · · · ·            | Match Tolerance Type · · Percentage     |
| SEPA Direct Debit Exp SDBK-AIB-DD    | Match Tolerance Value 0                 |

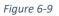

**Note:** The **SDBK-AIB-DD** format uses the **Creditor No.** from the Bank Card as the Original Identification Number (OIN) when creating the files.

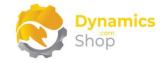

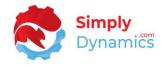

Navigate to the **Transfer** FastTab and set the **Payment Export Format** to the required format (*Figure 6-10*).

| Report Bank Account Navigate | More options |                |               |         |             | ()     |
|------------------------------|--------------|----------------|---------------|---------|-------------|--------|
| General >                    |              | Wo             | rld Wide Bank | k 99-3  | 33-456 0.00 | 0      |
|                              |              |                |               |         |             |        |
| Communication >              |              |                |               |         |             |        |
| Posting >                    |              |                | EUR           | 0.00    | CURRENCIE   | S      |
|                              |              |                |               |         |             | _      |
| Transfer                     |              |                |               |         |             |        |
| Transit No.                  | Bank         | Statement Impo | SDBK-AIB      | -STATEM | ENT         | $\sim$ |
|                              |              |                | 1             |         |             |        |

Figure 6-10

**Note:** The **SDBK-AIB-CT** format takes the **Payment Routing No.** from the Company Information as the Original Identification Number (OIN) when creating the files.

Set the Bank Statement Import Format to the required format (Figure 6-11).

| Report Bank Account Navigate More options | 0                                         |
|-------------------------------------------|-------------------------------------------|
| General >                                 | World Wide Bank 99-33-456 0.00            |
| Communication >                           |                                           |
|                                           |                                           |
|                                           |                                           |
| Posting >                                 | EUR 0.00 CURRENCIES                       |
|                                           |                                           |
| Transfer                                  |                                           |
|                                           |                                           |
| Transit No.                               | Bank Statement Impo SDBK-AIB-STATEMENT V  |
|                                           |                                           |
| SWIFT Code                                | Payment Export Format 🕐 SDBK-AIB-CT 🛛 🗸 🗸 |

Figure 6-11

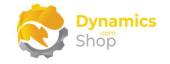

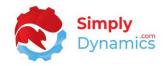

#### 6.3 Payment Methods Setup

The payment methods used can be specified from the **SD Interface Banking Role Centre**, by selecting the **Payment Methods** action, or, by searching for the **Payment Methods** page in the **Tell Me** (*Figure 6-12*).

| Activities<br>SD Interface | Banking Activit | ties               | CUSTOMERS |             |                | VENDORS |             |             |
|----------------------------|-----------------|--------------------|-----------|-------------|----------------|---------|-------------|-------------|
| TOTAL                      | ACCOUNTS        | OPEN<br>STATEMENTS | TOTAL     | DD ACCOUNTS | OD COLLECTIONS | TOTAL   | CT ACCOUNTS | CT PAYMENTS |
| TIONS                      | ><br>>          | >                  | >         | • <u>·</u>  | ×              | •       |             | >           |

Figure 6-12

In the **Payment Method** page, you define a Payment Method type for Direct Debits and a Payment Method type for Credit Transfers. You then assign the Payment Method Type for Direct Debits to those Customers that you want to flag as running DD collections for and assign the Payment Method Type for Credit Transfers to those Vendors that you want to flag as creating CT payments for (*Figure 6-13*).

|            | 🐯 Edit | List 📋 Delete 🕃 Translation More             | options           |                  |                 |                                 |                             |                      |         |
|------------|--------|----------------------------------------------|-------------------|------------------|-----------------|---------------------------------|-----------------------------|----------------------|---------|
| Code †     |        | Description                                  | Bal. Account Type | Bal. Account No. | Direct<br>Debit | Direct Debit Pmt.<br>Terms Code | Pmt. Export Line Definition | Use for<br>Invoicing | CT Expo |
| → ACCOUNT  |        | Payment on account                           | G/L Account       |                  |                 |                                 |                             |                      |         |
| BANK       | :      | Bank Transfer                                | G/L Account       |                  |                 |                                 |                             |                      |         |
| BNKCONVDOM |        | Bank Data Conversion for Domestic Banks      | G/L Account       |                  |                 |                                 | BANKDATACONVSERVCT          |                      |         |
| BNKCONVINT |        | Bank Data Conversion for International Banks | G/L Account       |                  |                 |                                 | BANKDATACONVSERVCT          |                      |         |
| CARD       |        | Card payment                                 | G/L Account       |                  |                 |                                 |                             | <b>V</b>             |         |
| CASH       |        | Cash payment                                 | G/L Account       | 2910             |                 |                                 |                             | <b>V</b>             |         |
| CHECK      |        | Check payment                                | G/L Account       |                  | 0               |                                 |                             |                      | 0       |
| СТ         |        | Credit Transfer                              | G/L Account       |                  |                 |                                 |                             |                      | 2       |
| DD         |        | Direct Debit                                 | G/L Account       |                  |                 |                                 |                             |                      |         |
| GIRO       |        | Giro transfer                                | Bank Account      | GIRO             |                 |                                 |                             | - 0                  | - 0     |
| INTERCOM   |        | Intercompany payment                         | G/L Account       |                  |                 |                                 |                             |                      |         |
| MULTIPLE   |        | Multiple payment methods                     | G/L Account       |                  |                 |                                 |                             | ~                    |         |
| PAYPAL     |        | PayPal payment                               | G/L Account       |                  |                 |                                 |                             | ~                    |         |

Figure 6-13

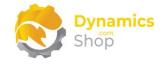

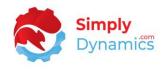

In the **Payment Methods** list page, create a new Payment Method Record for Direct Debits. From the menu, select **New** and insert the following values:

- **Code** Enter a Code for the Payment Method.
- **Description** Enter a Description for the Payment Method.
- **Direct Debit** Select the Direct Debit option.

In the **Payment Methods** list page, create a second new Payment Method Record for Credit Transfers. From the menu, select **New** and insert the following values:

- **Code** Enter a Code for the Payment Method.
- **Description** Enter a Description for the Payment Method.
- **CT Export** Select the CT Export option.

**Note:** The **MT103 Non-Urgent** field specifies if the payment method code is non-urgent for use in the **SDBK-BARCLAYS-MT103** SEPA Credit Transfer format.

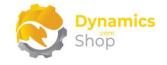

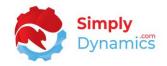

#### 6.4 Customer Setup and Direct Debit Collections

To assign the Payment Method Type for Direct Debits to the Customers that you want to flag as using DD collections and to set other values needed to run DD collections, from the **SD Interface Banking Role Centre,** drill through on the **Total** cue in the **Customers Activity Group** to open the **Customer List** page (ID **22**), or search for the **Customer List** page in the **Tell Me** *(Figure 6-14)*.

| ACTIONS <ul> <li>Bank Recon</li> </ul> | ciliations → Payr | ment Journal > D   | Direct Debit Collection | ns > About  |                   |         |             |             |
|----------------------------------------|-------------------|--------------------|-------------------------|-------------|-------------------|---------|-------------|-------------|
| Activities                             |                   |                    |                         |             |                   |         |             |             |
| SD Interface<br>BANKS                  | Banking Activi    | ties               | CUSTOMERS               | _           |                   | VENDORS |             |             |
| TOTAL                                  | STATEMENT         | OPEN<br>STATEMENTS | TOTAL                   | DD ACCOUNTS | DD<br>COLLECTIONS | TOTAL   | CT ACCOUNTS | CT PAYMENTS |
| 6                                      | 1                 | 0                  | 68                      | 1           | 0                 | 68      | 1           | 0           |
|                                        |                   |                    | ,                       | ·           | <u> </u>          | >       | •           | >           |

Figure 6-14

In the **Customer** list, navigate to the required customer and open the **Customer Card.** In the **Customer Card,** expand the **Payments** FastTab and set the **Payment Method Code** to the payment method code you created earlier for Direct Debit collections (*Figure 6-15*).

| New Document Reque       | st Approval Navigate | Customer | More options         |          | 0             |
|--------------------------|----------------------|----------|----------------------|----------|---------------|
| General >                |                      |          |                      | The Cann | on Group PLC  |
| Address & Contact >      |                      |          |                      | B27 4KT  | Mr. Andy Teal |
| Invoicing >              |                      |          |                      | DOMESTIC | DOMESTIC      |
| Payments                 |                      |          |                      |          | Show less     |
| Prepayment %             |                      | 0        | Fin. Charge Terms Co | 1.5 DOM. | ~             |
| Application Method       | Manual               | ~        | Cash Flow Payment T  |          | $\sim$        |
| Partner Type             |                      | ~        | Print Statements     |          |               |
| Payment Terms Code · · · | 1M(8D)               | $\sim$   | Last Statement No.   |          | 0             |
| Payment Method Code      | DD                   | $\sim$   | Block Payment Tolera |          |               |
| Reminder Terms Code      | DOMESTIC             | ~        | Preferred Bank Accou |          | $\sim$        |
| Shipping >               |                      |          |                      | BLUE Par | tial EXW      |

Figure 6-15

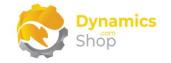

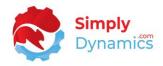

Set Partner Type to Company (Figure 6-16).

|                                                                          |                       | Customer | More options                          |          |           | 0             |
|--------------------------------------------------------------------------|-----------------------|----------|---------------------------------------|----------|-----------|---------------|
| General >                                                                |                       |          |                                       |          | The Canno | on Group PLC  |
| Address & Contact >                                                      | >                     |          |                                       | B27      | 4KT I     | Mr. Andy Teal |
| Invoicing >                                                              |                       |          |                                       | DOI      | 1ESTIC    | DOMESTIC      |
|                                                                          |                       |          |                                       |          |           |               |
| Payments                                                                 |                       |          |                                       |          |           | Show less     |
|                                                                          |                       | 0        | Fin. Charge Terms Code                | 1.5 DOM. |           | Show less     |
| Prepayment %                                                             |                       | 0        | Fin. Charge Terms Code                | 1.5 DOM. |           |               |
| Prepayment % · · · · · · · · · · · · · · · · · ·                         | Manual                |          | -                                     |          |           | $\sim$        |
| Payments Prepayment % Application Method Partner Type Payment Terms Code | Manual                | ~        | Cash Flow Payment Te                  |          |           | $\sim$        |
| Prepayment % · · · · · · · · · · · · · · · · · ·                         | Manual Company IM(8D) | ~        | Cash Flow Payment Te Print Statements |          |           | ~             |

Figure 6-16

From the menu, in the **Navigate** group, choose **Bank Accounts** (*Figure 6-17*).

| New Document Red     | quest Approval <u>Navigate</u> Cu | ustomer More optic | ons             |        | (i) |
|----------------------|-----------------------------------|--------------------|-----------------|--------|-----|
| I Statement          | 🔠 Direct Debit Mandates           | ີ Document Layouts | 🖹 Invoices      | İ Jobs |     |
| 🖬 Scheduled Statemer | nts 📑 Ship-to Addresses           | Sales              | 🛅 Orders        |        | Ń   |
| 🔄 Bank Accounts      | Contact                           | 🕞 Quotes           | 🗟 Return Orders |        |     |

Figure 6-17

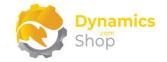

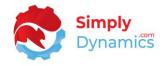

In the **Customer Bank Account List**, select the customer's bank account that you are going to create a Direct Debit collection for. From the **Manage** group, select **Edit** (*Figure 6-18*).

| Customer Bank | Account List 🖉 🔎 Search 🕇 | - New Manage 🔠 D | Direct Debit Mandates | More 🍸 🔳 |
|---------------|---------------------------|------------------|-----------------------|----------|
| 🖌 Edit 🖻      | View 🗊 Delete             |                  |                       | Ŕ        |
| Code 1        | Name                      | Phone No.        | Contact               |          |
| ECA           | ECA Bank                  | +44 296 196933   | Sheela Word           |          |
| PAR           | Park House Banking Group  | +44 296 311044   | Scott MacDonald       |          |
| THO           | Thompsons Bank            | +44 296 696298   | Russell Hunter        |          |

Figure 6-18

In the **Customer Bank Account Card**, enter the **SWIFT Code** (*Figure 6-19*).

| 🔠 Direct Debit Mandate   | s More options |   |                        |  |
|--------------------------|----------------|---|------------------------|--|
| General >                |                |   |                        |  |
|                          |                |   |                        |  |
|                          |                |   |                        |  |
| Communication >          |                |   |                        |  |
| Communication >          |                |   |                        |  |
|                          |                |   |                        |  |
| Communication > Transfer |                |   |                        |  |
|                          | AIB 123        | ~ | Bank Clearing Standard |  |
| Transfer                 |                | ~ | Bank Clearing Standard |  |

Figure 6-19

Exit the Customer Bank Account Card and exit the Customer Bank Account List.

Back in the **Customer Card**, from the menu, in the **Navigate** group, choose **Direct Debit Mandates** (*Figure 6-20*).

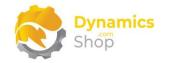

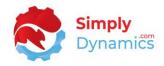

| New Document Reque   | st Approval <u>Navigate</u> Cu | stomer More optic   | ons             |        | ()   |
|----------------------|--------------------------------|---------------------|-----------------|--------|------|
| 🖬 Statement          | 🔠 Direct Debit Mandates        | 🚡 Document Layouts  | 🖹 Invoices      | İ Jobs |      |
| Scheduled Statements | 📳 Ship-to Addresses            | Sales               | 🛅 Orders        |        | 疡    |
| 🔄 Bank Accounts      | 💷 Contact                      | Cuotes              | 🛃 Return Orders |        |      |
| General              |                                | ٦                   |                 | Show m | iore |
|                      | 0000                           | Credit Limit (LCY)  |                 | 0.     | 00   |
|                      | he Cannon Group PLC            | Blocked · · · · · · |                 |        | ~    |

Figure 6-20

In the **SEPA Direct Debit Mandates** list, select **New** to create a new record and create a record for the Customer Bank Account. The SEPA Direct Debit Mandate record should appear similar to the example below (*Figure 6-21*).

| SEP           | A Direct Debit | Mai | ndates 🔎                         | Search +   | New 🐺 Ed   | lit List 📋 D         | Delete             |                                 | Y                      | ≣ (          |
|---------------|----------------|-----|----------------------------------|------------|------------|----------------------|--------------------|---------------------------------|------------------------|--------------|
|               | ID †           |     | Customer<br>Bank Account<br>Code | Valid From | Valid To   | Date of<br>Signature | Type of<br>Payment | Expected<br>Number of<br>Debits | lgn<br>Exp<br>Nu<br>of | Deb<br>Count |
| $\rightarrow$ | 1001           | ÷   | ECA                              | 01/08/2020 | 31/08/2021 | 20/08/2020           | OneOff             | 1                               |                        |              |
|               |                |     |                                  |            |            |                      |                    |                                 |                        |              |

Figure 6-21

From the **SD Interface Banking Role Centre**, select the **Direct Debit Collections** action (*Figure 6-22*).

| CRONUS Interna                                             | tional Ltd. $\equiv$ |                            |             |
|------------------------------------------------------------|----------------------|----------------------------|-------------|
| ACTIONS <ul> <li>Bank Reconciliation</li> </ul> Activities | ns > Payment Journal | > Direct Debit Collections | > About     |
| SD Interface Bank<br>BANKS                                 | ing Activities       | CUSTOMERS                  |             |
| TOTAL ST                                                   | ATEMENT OPEN         | TOTAL                      | DD ACCOUNTS |

Figure 6-22

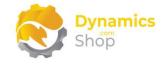

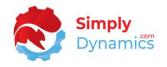

As per standard Microsoft Dynamics 365 Business Central, in the **Direct Debit Collections**, from the **New** group, select **Create Direct Debit Collection**. The **Create Direct Debit Collection Report Viewer** opens. Enter the values to create and export a Direct Debit Collection as per standard Microsoft Dynamics 365 Business Central. Select **OK** to create the **Direct Debit Collection Collection** (*Figure 6-23*).

| From Due Date              | 01/08/2020 節         |
|----------------------------|----------------------|
| -rom Due Date              |                      |
| To Due Date                | 30/09/2020           |
| Partner Type               | Company 🗸            |
| Only Customers With Valid  |                      |
| Only Invoices With Valid M |                      |
| Bank Account No.           | WWB-EUR $\checkmark$ |
| Bank Account Name          | World Wide Bank      |
| Filter: Customer           |                      |
| × Currency Code            |                      |
|                            |                      |
| × Country/Region Code      | V                    |
| + Filter                   |                      |
| Filter totals by:          |                      |
| + Filter                   |                      |
|                            |                      |
|                            |                      |
|                            |                      |
|                            | Schedule OK Cancel   |

Figure 6-23

Continue creating and exporting your DD collections as per standard Microsoft Dynamics 365 Business Central.

**Note:** The **SDBK-AIB-DD** format uses the **Creditor No.** from the Bank Card as the Original Identification Number (OIN) when creating the files.

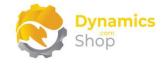

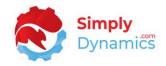

#### 6.5 Vendor Setup and Credit Transfer Payments

To assign the Payment Method Type for Credit Transfers to the Vendors that you want to flag as using Credit Transfer Payments and to run a Credit Transfer Payment from the **SD Interface Banking Role Centre,** drill through on the **Total** cue in the **Vendors Activity Group** to open the **Vendor List** page (ID **27**), or search for the **Vendor List** page in the **Tell Me** (*Figure 6-24*).

| ACTIONS > Bank Reco | onciliations > Pay | ment Journal > [   | Direct Debit Collectio | ons > About |                   |         |             |             |
|---------------------|--------------------|--------------------|------------------------|-------------|-------------------|---------|-------------|-------------|
| Activities          |                    |                    |                        |             |                   |         |             |             |
| SD Interfa          | ce Banking Activ   | ities              | CUSTOMERS              |             |                   | VENDORS | _           |             |
| TOTAL               | STATEMENT          | OPEN<br>STATEMENTS | TOTAL                  | DD ACCOUNTS | DD<br>COLLECTIONS | TOTAL   | CT ACCOUNTS | CT PAYMENTS |
| 6                   | 1                  | 0                  | 68                     | 1           | 0                 | 68      | 1           | 0           |
| >                   |                    |                    | >                      | >           | >                 | >       | >           | >           |

Figure 6-24

In the **Vendor** list, navigate to the required Vendor and open the **Vendor Card**. In the **Vendor Card** for **Vendor 10000**, expand the **Payments** FastTab. Set the **Payment Method Code** to the payment method code you created earlier for Credit Transfer Payments (*Figure 6-25*).

|                                                  | al New Document | Navigate | Vendor More options  |           | ()                 | ) |
|--------------------------------------------------|-----------------|----------|----------------------|-----------|--------------------|---|
| General >                                        |                 |          |                      |           | London Postmaster  |   |
| Address & Contact >                              |                 |          |                      | N12 5XY   | Mrs. Carol Philips |   |
|                                                  |                 |          |                      |           |                    |   |
| Invoicing >                                      |                 |          |                      |           |                    |   |
|                                                  |                 |          |                      |           |                    |   |
| Payments                                         |                 |          |                      |           | Show less          |   |
|                                                  |                 | 0        | Block Payment Tolera | $\supset$ |                    |   |
| Prepayment %                                     |                 |          |                      |           | ~                  |   |
| Prepayment % · · · · · · · · · · · · · · · · · · | Manual          | ~        | Preferred Bank Accou |           |                    |   |
| Application Method                               |                 | •        | Preferred Bank Accou |           | ~                  |   |
|                                                  | CM              |          |                      |           |                    |   |

Figure 6-25

If you are using the **SDBK NATWEST SEPACT** format, on the **Vendor Bank Account Card** set the **Payment Type** to either **01** for domestic or **04** for international and enter a **Reference No.** (*Figure 6-26*). Your Bank will advise you what values to set for these fields.

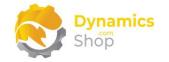

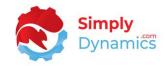

| General                                    |                 |        |                  |                |
|--------------------------------------------|-----------------|--------|------------------|----------------|
| Code · · · · · · · · · · · · · · · · · · · | ECA             |        | Phone No.        | +44 296 196933 |
| Name                                       | ECA Bank        |        | Contact          | Sheela Word    |
| Address                                    | Anchor House 43 |        | Currency Code    |                |
| Address 2                                  |                 |        | Bank Branch No.  | 1200           |
| Post Code                                  | B27 4KT         |        | Bank Account No. | 1200 111113    |
| City                                       | Birmingham      |        | Transit No.      |                |
| Country/Region Code                        |                 | $\sim$ | Payment Type     | 01             |

Figure 6-26

Make a note of the Last Payment Date in the Vendor Card. In this example, it's **12/01/2022** (*Figure 6-27*).

| Process Request Approval N | ew Document Navigate Ver | ndor Mor | e options                    |                   |           |                             |            |
|----------------------------|--------------------------|----------|------------------------------|-------------------|-----------|-----------------------------|------------|
| General >                  |                          |          |                              | London Po:        | tmaster   | Details     Attachments (   | D)         |
|                            |                          |          |                              |                   |           | Vendor Statistics           |            |
| Address & Contact >        |                          |          |                              | N12 5XY Mrs. Card | I Philips | Balance (LCY)               | 114,234.73 |
|                            |                          |          |                              |                   |           | Outstanding Orders (LCY)    | 1,129.50   |
| Invoicing >                |                          |          |                              |                   |           | Amt. Rcd. Not Invd. (LCY)   | 0.00       |
|                            |                          |          |                              |                   |           | Outstanding Invoices (LCY)  | 0.00       |
| Payments                   |                          |          |                              | 5                 | how more  | Total (LCY)                 | 115,364.23 |
|                            |                          |          |                              |                   |           | Overdue Amounts (LCY) as of | 0.00       |
| Application Method         | Manual                   | ~        | Preferred Bank Account Code  |                   | $\sim$    | Invoiced Prepayment Amoun   | 0.00       |
| Payment Terms Code         | CM                       | $\sim$   | Partner Type                 |                   | ~         | Payments (LCY)              | 0.00       |
| Payment Method Code        | СТ                       | $\sim$   | Cash Flow Payment Terms Code |                   | $\sim$    | Refunds (LCY)               | 0.00       |
|                            |                          |          | Creditor No.                 |                   |           | Last Payment Date           | 12/01/2022 |

Figure 6-27

From the SD Interface Banking Role Centre, select the Payment Journal action (Figure 6-28).

| CRONUS Internati               | ional Ltd. $\equiv$                                    |
|--------------------------------|--------------------------------------------------------|
| ACTIONS > Bank Reconciliations | S > Payment Journal > Direct Debit Collections > About |
| Activities                     |                                                        |
| SD Interface Banki             | ng Activities                                          |

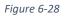

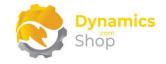

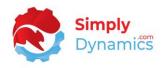

As per standard Microsoft Dynamics 365 Business Central, in the **Payment Journals**, from the **Prepare** group, select **Suggest Vendor Payments**. The **Suggest Vendor Payments Report Viewer** opens. Enter the values to create and export a Credit Transfer Payment as per standard Microsoft Dynamics 365 Business Central. Set the **Last Payment Date** equal to the **Last Payment Date** on the **Vendor Card**. In this example, the last payment date is **12/01/2022.** 

| Use default values from:Last used options and litters | ~         |    |
|-------------------------------------------------------|-----------|----|
|                                                       |           |    |
| Options                                               | Show more | ł  |
| FIND PAYMENTS                                         |           | ŀ  |
| Last Payment Date 12/01/2022                          |           |    |
| Check Other Journal Batches · · · · · · •             |           | on |
| SUMMARIZE RESULTS                                     |           |    |
| Summarize per Vendor · · · · · · · · ·                |           |    |
| FILL IN JOURNAL LINES                                 |           |    |
| Posting Date                                          |           |    |
| Starting Document No. CT001                           |           |    |
|                                                       |           |    |
| Filter: Vendor                                        |           |    |
| × Payment Method Code · · · · · · · CT                | ~         |    |
| ок                                                    | Cancel    |    |
|                                                       |           |    |

Select OK to create the Suggest Vendor Payments (Figure 6-29).

Figure 6-29

Continue creating and exporting your Credit Transfer Payments as per standard Microsoft Dynamics 365 Business Central.

**Note:** The Original Identification Number (OIN) used for Credit Transfer Payments is taken from the **Payment Routing No.** field on the **Company Information** page.

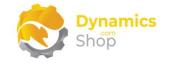

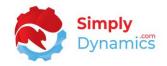

#### 6.6 Import Bank Statements

To import a Bank Statement from the **SD Interface Banking Role Centre**, choose the **Bank Reconciliations** action to open the **Bank Acc. Reconciliation List** page (ID **388**), or search for the **Bank Acc. Reconciliation List** page in the **Tell Me** (*Figure 6-30*).

| Activities              |                 |      |             |                  |                             |             |                  |             |  |
|-------------------------|-----------------|------|-------------|------------------|-----------------------------|-------------|------------------|-------------|--|
| SD Interface E<br>BANKS | Banking Activit | ties | CUSTOMERS   |                  |                             | VENDORS     |                  |             |  |
| 6                       | ACCOUNTS        |      | total<br>68 | DD ACCOUNTS<br>5 | DD<br>collections<br>1<br>> | total<br>68 | CT ACCOUNTS<br>5 | CT PAYMENTS |  |
|                         | <u></u>         |      | (i)         |                  |                             |             |                  |             |  |

Figure 6-30

In the Bank Acc. Reconciliation List, choose an existing Bank Account Reconciliation or create a new Bank Account Reconciliation. In the Bank Account Reconciliation Card, as per standard Microsoft Dynamics 365 Business Central, from the Bank group, select Import Bank Statement (*Figure 6-31*). Continue importing your Bank Statement as per standard Microsoft Dynamics 365 Business Central

| Process Bank        |            | Posting Actions | Navigat                     | e Fev     | ver c | options      |                  |                 | 烧   |
|---------------------|------------|-----------------|-----------------------------|-----------|-------|--------------|------------------|-----------------|-----|
| General             |            |                 |                             |           |       |              |                  |                 |     |
| Bank Account No.    | WWB-EU     | R ~             | Bala                        | ance Last | Stat  | ement · ·    |                  | 0               | .00 |
| Statement No.       | 1          |                 | Stat                        | tement E  | ndin  | g Bal        |                  | 0               | .00 |
| Statement Date · ·  | 10/09/20   | 20              |                             |           |       |              |                  |                 |     |
| Bank Statement Lin  | ₽5∨        |                 | Bank Account Ledger Entries |           |       |              |                  |                 |     |
| Transaction<br>Date | Туре       | Description     |                             | App       |       | Posting Date | Document<br>Type | Document<br>No. | ſ   |
| $\rightarrow$       | Bank Accou |                 | $\rightarrow$               |           | ÷     | 20/01/2022   |                  | BANK1           | В   |
|                     |            |                 |                             |           |       | 24/01/2022   | Refund           | 2807            | A   |

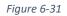

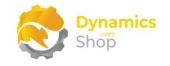

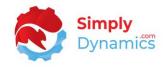

#### 6.7 Direct Debit Amount Spread

The Direct Debit Amount Spread in SD Interface Banking allows users to spread the amount of a Sales Invoice in the Direct Debit Collections list over a defined period of time.

To use the Direct Debit Amount Spread functionality, from the **SD Interface Banking Role Centre,** select the **Direct Debit Spread Setup** action to open the **Direct Debit Spread Setup** page, or search for the **Direct Debit Spread Setup** page in the **Tell Me** (*Figure 6-32*).

| ACTIONS <ul> <li>Bank Recons</li> <li>Activities</li> </ul> | ciliations > Paym              | ent Journal > Di | rect Debit Collection | ns > About       |                        |                  |                       |             |  |
|-------------------------------------------------------------|--------------------------------|------------------|-----------------------|------------------|------------------------|------------------|-----------------------|-------------|--|
|                                                             | Banking Activit                | ies              | CUSTOMERS             |                  |                        | VENDORS          |                       |             |  |
| 6                                                           | ACCOUNTS                       |                  | total<br>68           | dd accounts<br>5 | DD<br>collections<br>1 | total<br>68<br>> | ct accounts<br>5<br>> | CT PAYMENTS |  |
| ACTIONS                                                     | Data Exchange<br>Data Exchange | t DD Spread Setu | (j)<br>About          |                  |                        |                  |                       |             |  |

Figure 6-32

The Direct Debit Spread Setup list, contains the following fields (Figure 6-33):

| 🔎 Search | n 🕂 New | <b>B</b> | Edit List | 前 Delete       | 💶 Open in Excel       |               | $\nabla$           |  |
|----------|---------|----------|-----------|----------------|-----------------------|---------------|--------------------|--|
| Code 1   |         |          | Name      |                |                       | Spread Factor | Due Date<br>Update |  |
| → DDS1   | ( ~     | :        | Direct De | bit Spread for | 1 Year every Month    | 12.00         | 1M                 |  |
| DDS31    | N       |          | Direct De | bit Spread for | 1 Year every 3 Months | 4.00          | 3M                 |  |
| DDS6     | N       |          | Direct De | bit Spread for | 1 Year every 6 Months | 2.00          | 6M                 |  |

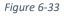

• **Code** – Select an existing code from the Payment Terms list to define a Spread Factor for and a Due Date Update date formula.

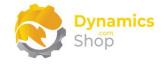

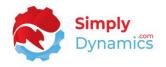

- Name Create a user defined name for the Direct Debit Spread Code.
- **Spread Factor** Enter a value for the Spread Factor. For example, if you want to spread the Direct Debit Collection for 1 year over 12 months, you will enter a Spread Factor of 12.
- **Due Date Update** Enter a date formula which will be used to calculate and update the due date on the Customer Ledger Entry. For example, if you want to spread the Direct Debit Collection for 1 year over 12 months, you will enter a Due Date Update of 1M.

When you are creating your Sales Invoices, select the relevant Payment Term that you want to use to spread the amount over the period of time. When you are ready to run a Direct Debit Collection, from the **SD Interface Banking Role Centre**, select the **Direct Debit Collections** action (*Figure 6-34*).

| CRONUS I                       | nternational Lto  | א. ⊨ ≡       |                        |              |    |
|--------------------------------|-------------------|--------------|------------------------|--------------|----|
| ACTIONS > Bank Reco Activities | nciliations > Pay | ment Journal | > Direct Debit Collect | ions > About |    |
| SD Interfac<br>BANKS           | e Banking Activ   | rities       | CUSTOMERS              |              |    |
| TOTAL                          | STATEMENT         | OPEN         | TOTAL                  | DD ACCOUNTS  | DD |

Figure 6-34

As per standard Microsoft Dynamics 365 Business Central, in the **Direct Debit Collections**, from the **New** group, select **Create Direct Debit Collection**. The **Create Direct Debit Collection Report Viewer** opens. Enter the values to create a Direct Debit Collection as per standard Microsoft Dynamics 365 Business Central.

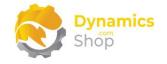

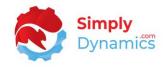

#### In the Direct Debit Collections Entries page, choose the Split Amount Action (Figure 6-35).

| ✓ Search + New | 🐺 Edit List 🛛 📋 Delete | 🔓 Export Direct Debit File                               | 🗙 Reject Entry 🛛 🛓 Close Collection | 🚏 Post Payment Receipts |   |                         |
|----------------|------------------------|----------------------------------------------------------|-------------------------------------|-------------------------|---|-------------------------|
| Customer No.   | Customer Name          | Applies-to<br>Applies-to Entry<br>Entry No. Document No. |                                     | nsfer<br>iount          | - |                         |
| → 31987987 :   | Candoxy Nederland BV   | 2835 103035                                              | 08/10/2020 EUR 15,79                |                         | - | rors ∨                  |
|                |                        |                                                          |                                     | -                       |   |                         |
|                |                        |                                                          |                                     | Actions                 | / |                         |
|                |                        |                                                          |                                     | Fewer options           |   | is nothing to show in t |

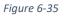

For those Sales Invoices, that have a Payment Terms Code defined in the Direct Debit Amount Spread table, SD Interface Banking will update the Transfer Amount, (taking the original invoice amount in the customer ledger entry and dividing by the spread factor) for each relevant record. The related customer ledger entry due date will also be updated as per the Due Date Update in Direct Debit Amount Spread Setup table (*Figure 6-36*).

If the Sales Invoice Payment term is not defined in the Direct Debit Amount Spread Setup table, then the line is not affected.

| D | IRECT DEBIT COLLECT. | ENTRIES                |                         |                                     |                  |                   |                  |                       |
|---|----------------------|------------------------|-------------------------|-------------------------------------|------------------|-------------------|------------------|-----------------------|
|   | ✓ Search + New       | 🐺 Edit List 🛛 📋 Delete | 📑 Export Di             | rect Debit File                     | 🗙 Reject En      | try 🞍 Close Colle | ection           | Rost Payment Receipts |
|   | Customer No.         | Customer Name          | Applies-to<br>Entry No. | Applies-to<br>Entry<br>Document No. | Transfer<br>Date | Currency Code     | Transfe<br>Amour |                       |
| - | → 31987987 :         | Candoxy Nederland BV   | 2835                    | 103035                              | 08/10/2020       | EUR               | 1,316.2          | 0 1003/1              |

Figure 6-36

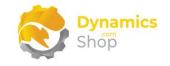

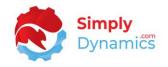

#### 6.8 H2H Connectivity

An **Azure Function App** is used to transfer banking files to your Bank's SFTP servers. You will need to contact Simply Dynamics for details of how to create the Azure Function App and you will need your function **App URL** and **Function App Key** to enter as values in the **SFTP Connection** card.

To setup H2H Connectivity with your bank drill through on the **Blob Storage Setups** cue on the SD Interface Banking Role Centre to setup the Azure Blob Storage Containers that you will use to store the outbound and inbound banking files (*Figure 6-37*).

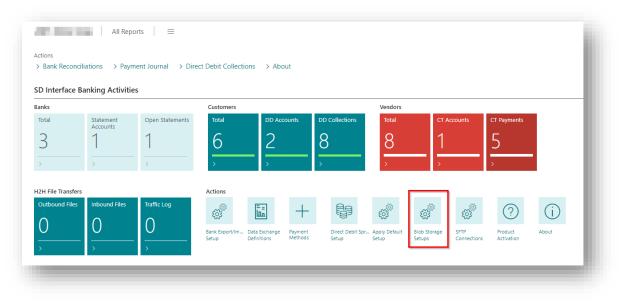

Figure 6-37

Choose the **+New** action in the SD Interface Banking Blob Storage Setups list to create your Blob Storage setup (*Figure 6-38*).

|            | _            | _                    |                |     |
|------------|--------------|----------------------|----------------|-----|
| ✓ Search ( | Analyse + Ne | w Manage             |                | e 7 |
|            |              |                      |                |     |
| Code 1     | Direction    | Storage Account Name | Container Name |     |

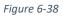

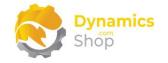

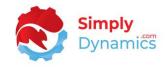

#### Enter the details for your blob storage in the Blob Storage Setup Card (Figure 6-39).

|                                            | TBOUND            |                            |              |   |
|--------------------------------------------|-------------------|----------------------------|--------------|---|
| ✓ Test Storage Account                     | More options      |                            |              |   |
| General                                    |                   |                            |              |   |
| Code · · · · · · · · · · · · · · · · · · · | BANK OUTBOUND     | Direction · · · · · · · ·  | Outbound     | ~ |
| Storage Account Name                       | OurStorageAccount | Container Name             | banking      |   |
| API Key                                    | •••••             | Connection String          | ••••••       |   |
| Folder                                     | bank              | SFTP Connection            |              | ~ |
| Automatic Processing                       |                   | Storage account details no | ot validated |   |
| Credit Transfer File Na                    | BANK_PAY_%1.XML   | ]                          |              |   |
| Direct Debit File Nam                      | BANK_DD_%1.XML    |                            |              |   |

Figure 6-39

- **Code** Enter a user defined code for the record.
- Storage Account Name Enter your Azure Blob Storage Account Name.
- **API Key** Enter the Access Key you created to authenticate SD Interface EDI's requests to this storage account.
- **Folder** Enter the folder that will store the banking files in your container. Folder names must be lowercase and should not contain any special characters in the name.
- Automatic Processing Applicable to outbound files only. Choosing this option allows direct debit and credit transfer files to be uploaded to the folder in Azure Blob Storage on creation. Otherwise, the files will have to be uploaded from the SD Interface Banking Outbound Files page manually.
- **Direction** Specifies the direction of the files. Choose from **Outbound** or **Inbound**.
- Container Name Enter the Container Name to store the blob files on your Azure Blob Storage Account. Container names must be lowercase and should not contain any special characters in the name.
- **Connection String** Enter the Connection String that SD Interface Banking will use to connect to this storage account.

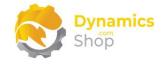

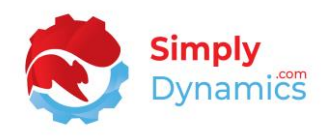

- **SFTP Connection** Select the SFTP connection that you will use to transfer the files from your Azure Blob Storage to the bank.
- **Credit Transfer File Name Mask** Specifies the value of the file name created when the files are created by SD Interface Banking. E.g. BANK\_PAY\_%1.XML where the %1 placeholder picks up the **Credit Transfer Msg. No**s. field from the Bank Account Card.
- **Direct Debit File Name Mask** Specifies the value of the file name created when the files are created by SD Interface Banking. E.g. BANK\_DD\_%1.XML where the %1 placeholder picks up the **Direct Debit Msg. Nos.** field from the Bank Account Card.

Your Bank will provide you with the details needed to connect to their servers. To setup the SFTP connection with your bank drill through on the **SFTP Connections** cue on the SD Interface Banking Role Centre (*Figure 6-40*).

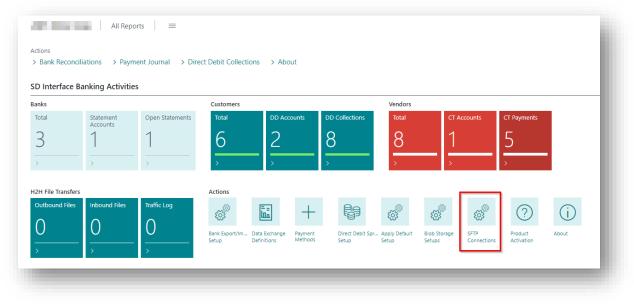

Figure 6-40

Choose the **+New** action in the SD Interface Banking SFTP Connections list to create your SFTP connection (*Figure 6-41*).

| , ○ Searc | h 💽 Analys | e 🕂 New Manage | Process | <ol> <li>Process Outbound</li> </ol> |          | ¢7 : |
|-----------|------------|----------------|---------|--------------------------------------|----------|------|
|           |            |                |         |                                      |          |      |
| Code 1    | Host       |                | Port    | User Name                            | Password |      |

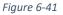

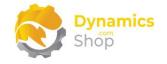

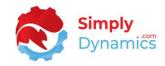

Enter the details for your SFTP setup in the **Connection** Card (Figure 6-42).

| BANK SFT                                   | F                                  |                                                    |
|--------------------------------------------|------------------------------------|----------------------------------------------------|
| Test Azure Function                        | 🧊 Import Private Key File 🛛 📋 Clea | r Private Key File 🚺 SFTP File List 🛛 More options |
| SFTP Settings                              |                                    |                                                    |
| Code · · · · · · · · · · · · · · · · · · · | BANK SFTP                          | Outbound Folder                                    |
| Host                                       |                                    | Outbound File Name                                 |
| Port                                       | 0                                  | Delete Source Outbo                                |
| User Name                                  |                                    | Inbound Folder                                     |
| Password                                   |                                    | Inbound File Name Fil                              |
| Private Key Password                       |                                    | Delete Source Inbound                              |

Figure 6-42

- **Code** Enter a user defined code for the record.
- Host Enter the Host. This will be provided to you by your Bank.
- **Port** Enter the Port. This will be provided to you by your Bank.
- User Name Enter the User Name. This will be provided to you by your Bank.
- **Password** Enter the Password. This will be provided to you by your Bank.
- **Private Key Password** Enter the Private Key Password. This will be provided to you by your Bank.
- **Outbound Folder** Enter the folder on the Bank's SFTP site where your outbound Direct Debit and Credit Transfer files will be placed.
- **Outbound File Name Filters** Enter comma separated values to filter the files that will be transferred to the bank's host. For example, "ACK,ACCEPT" will filter on files where ACK or ACCEPT are part of file name.
- **Delete Source Outbound** Select this option to delete the files from blob storage once the files are transferred to the Bank's SFTP site.

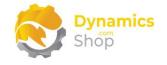

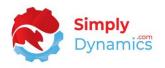

- **Inbound Folder** Enter the folder on the Bank's SFTP site from where your inbound files will be transferred from and confirmation messages from your Bank can be read.
- Inbound File Name Filters Enter comma separated values to filter the files that will be transferred to your azure blob storage. For example, "ACK,ACCEPT" will filter on files where ACK or ACCEPT are part of file name.
- **Delete Source Inbound** Select this option to delete the files from the Bank's SFTP site once the files are transferred to your azure blob storage.

An Azure Function app is used in SD Interface Banking to facilitate bidirectional file transfer between azure blob storage and your Bank's SFTP servers. You will need to contact Simply Dynamics for details of how to create the Azure Function App and you will need your **Function App URI** and **Function App Key** to enter as values in the Connection card (*Figure 6-43*):

| Connection Card             |                        | ) @          | +            | ۱.               | √Saved [        | 3 2 |
|-----------------------------|------------------------|--------------|--------------|------------------|-----------------|-----|
| BANK SFTP                   |                        |              |              |                  |                 |     |
| 🕻 Test Azure Function 🛛 🕏 I | mport Private Key File | 📋 Clear Priv | ate Key File | 📑 SFTP File List | Automate $\lor$ |     |
| SFTP Settings >             |                        |              |              |                  |                 |     |
| Function App Settings       |                        |              |              |                  |                 |     |
| Function App URL            |                        |              | Function Ap  | pp Key           |                 |     |
|                             |                        |              |              | op not tested    |                 |     |

Figure 6-43

- Function App URL Your Azure Function App URL.
- Function App Key Your Azure Function App Key.

Once you have the Blob Storage and SFTP connections setup you then flag the relevant records in the **Bank Export/Import Setup** as using azure blob storage for the banking files by

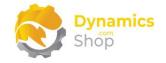

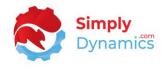

selecting the **Blob Storage Interface** field and selecting the **Interface Code** to use for the Bank *(Figure 6-44)*:

| ¢ | 🖓 Search 💽 Analyse – | + N€ | ew 🐯 Edit List 📋 Dele | ete                          |                          |                            |                                     |                                                |                                               |                              |                |
|---|----------------------|------|-----------------------|------------------------------|--------------------------|----------------------------|-------------------------------------|------------------------------------------------|-----------------------------------------------|------------------------------|----------------|
|   | Code †               |      | Data Exch. Def. Code  | Pres<br>Non-<br>Latin<br>Cha | Check Export<br>Codeunit | Check Export Codeunit Name | SD Interface<br>Banking<br>Assigned | SD Interface<br>Banking<br>Barclays<br>BACS CT | SD Interface<br>Banking<br>Faster<br>Payments | Blob<br>Storage<br>Interface | Interface Code |
|   | SDBK-CITIBANK-BACSCT |      |                       |                              | 1223                     | SEPA CT-Check Line         |                                     |                                                |                                               |                              |                |
| Þ | SDBK-CITIBANK-DD     | ÷    |                       |                              | 1233                     | SEPA DD-Check Line         |                                     |                                                |                                               |                              | BANK OUTBOUN   |
| _ | SDBK-CITIBANK-SEPACT |      |                       |                              | 1223                     | SEPA CT-Check Line         |                                     |                                                |                                               |                              |                |
|   | SDBK-CITIBANK-STMT   |      | SDBK-CITIBANK-STMT    |                              | 0                        |                            |                                     |                                                |                                               |                              |                |
|   | SDBK-CITIBANK-WIRECT |      |                       |                              | 1223                     | SEPA CT-Check Line         |                                     |                                                |                                               |                              |                |
|   | SDBK-DANSKE-BACSCT   |      |                       |                              | 43015115                 | SDY INBK BACS CT-Check STD |                                     |                                                |                                               |                              |                |
|   | SDBK-DANSKE-CT       |      |                       |                              | 1223                     | SEPA CT-Check Line         |                                     |                                                |                                               |                              |                |
|   | SDBK-DANSKE-DD       | :    |                       |                              | 1233                     | SEPA DD-Check Line         |                                     |                                                |                                               |                              |                |

Figure 6-44

You then specify the **H2H Company Identifier** field in the General FastTab on the **Company Information** card. This will be provided to you by your Bank this value is used to identify the correct files for your Company (*Figure 6-45*).

| Company Information                                          |                                                   |           |
|--------------------------------------------------------------|---------------------------------------------------|-----------|
| General                                                      |                                                   | Show more |
| Name ····                                                    | Phone No                                          |           |
| Address · · · · · 5 The Ring                                 | VAT Registration No                               |           |
| Address 2 · · · · · · · · · · · · · · · · · ·                | GLN · · · · · · · · · · · · · · · · · · ·         |           |
| City London                                                  | ··· Use GLN in Electronic Documents · · · · · · · |           |
| County                                                       | Picture                                           |           |
| Post Code · · · · · · · · · · · · · · · · · · ·              | cronus                                            |           |
| Country/Region Code · · · · · GB                             |                                                   |           |
| Contact Name · · · · · · · · · · · · · · · · · Adam Matteson | H2H Company Identifier                            |           |

Figure 6-45

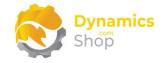

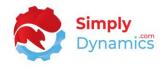

When you have created your outbound Direct Debit and Credit Transfer files drill through on the **Outbound Files** cue (*Figure 6-46*).

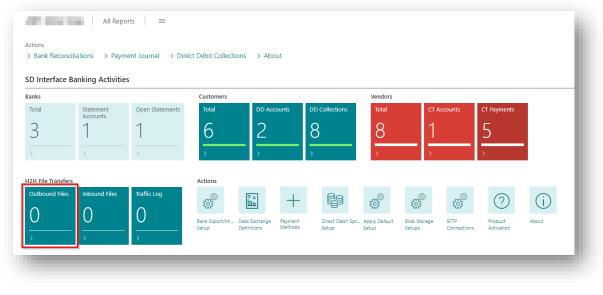

Figure 6-46

From the Outbound Files list you can send the banking files to your Azure Blob Storage and from there you can transfer the files to your Bank's server (*Figure 6-47*).

|             |           | _                 |                        |                                        |                                        | III SFTP Traffic Log                                  |                                                              |                                                              |             |
|-------------|-----------|-------------------|------------------------|----------------------------------------|----------------------------------------|-------------------------------------------------------|--------------------------------------------------------------|--------------------------------------------------------------|-------------|
| Entry No. 4 | Proces    | sed <b>T</b>      | File Name              |                                        | Container Name                         | Folder                                                |                                                              | From Bank<br>Account                                         | Content Typ |
| Ēr          | ntry No.↓ | ntry No. 4 Proces | ntry No. 🌡 Processed 🔻 | ntry No.↓ Processed <b>▼</b> File Name | ntry No.↓ Processed <b>▼</b> File Name | ntry No.↓ Processed <b>▼</b> File Name Container Name | ntry No.↓ Processed <b>T</b> File Name Container Name Folder | ntry No.↓ Processed <b>T</b> File Name Container Name Folder |             |

When you are ready to receive your inbound Statement files and confirmation messages from your Bank, drill through on the **Inbound Files** cue (*Figure 6-48*).

| $\circ$  | Inbound Files | Traffic Log | \$\$\$<br>\$            | Ī                            | +                  |                           | <u>ست</u>                | ۵ <sup>۵</sup>         | i i i i i i i i i i i i i i i i i i i | ?                     | í     |
|----------|---------------|-------------|-------------------------|------------------------------|--------------------|---------------------------|--------------------------|------------------------|---------------------------------------|-----------------------|-------|
| <u> </u> | <u> </u>      | 0           | Bank Export/Im<br>Setup | Data Exchange<br>Definitions | Payment<br>Methods | Direct Debit Spr<br>Setup | . Apply Default<br>Setup | Blob Storage<br>Setups | SFTP<br>Connections                   | Product<br>Activation | About |
| >        | >             | >           |                         |                              |                    |                           |                          |                        |                                       |                       |       |

Figure 6-48

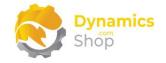

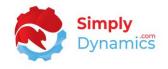

From the Inbound Files list you can get the banking files from your Bank's server to your Azure Blob Storage (*Figure 6-49*).

| 🔎 Search 💽 | ) Analyse | ♥ Get Files from Azure | 🔸 Save File 🛛 🕀 Get Files from | n SFTP 🔳 SFTP Traffic Log | More options |  |
|------------|-----------|------------------------|--------------------------------|---------------------------|--------------|--|
|            | Pro       |                        |                                |                           | From Bank    |  |

Figure 6-49

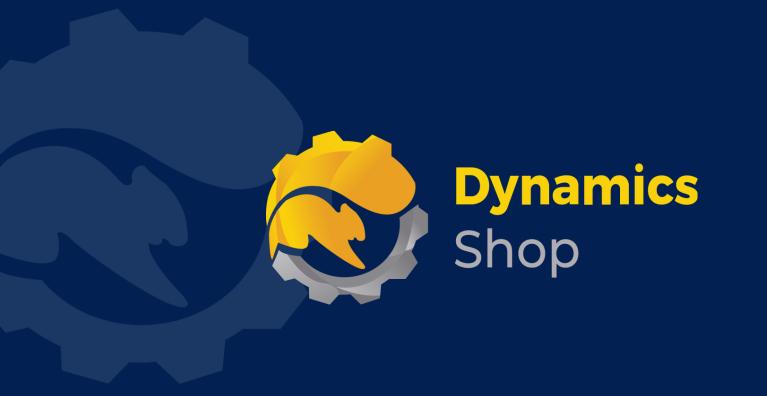

# IT Simply Makes Business Sense with Microsoft Dynamics 365

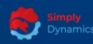

Simply Dynamics has been delivering complex and custom Dynamics 365 Projects and Support since 2007. Now servicing clients in over 18 countries.

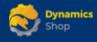

DynamicsShop delivers Dynamics 365 enhancements through App's and as SAAS solutions to bring next level automation to your Dynamics 365 Solution.

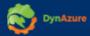

DynAzure delivers cloud only, low cost & standardised model rapid deployment Dynamics 365 Projects and support utilising standard features and enhanced Apps.

# **Dublin Location**

Unit 4, 4075 Kingswood Rd,
 Citywest Business Campus,
 Dublin, D24 H972, Ireland
 Get Directions

**\$** +35316876600

info@simplyd.ie